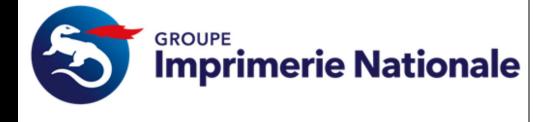

# **MODE OPERATOIRE**

**Imprimerie Nationale**

## *Guide des services PASSIN pour un Mandataire de Certification*

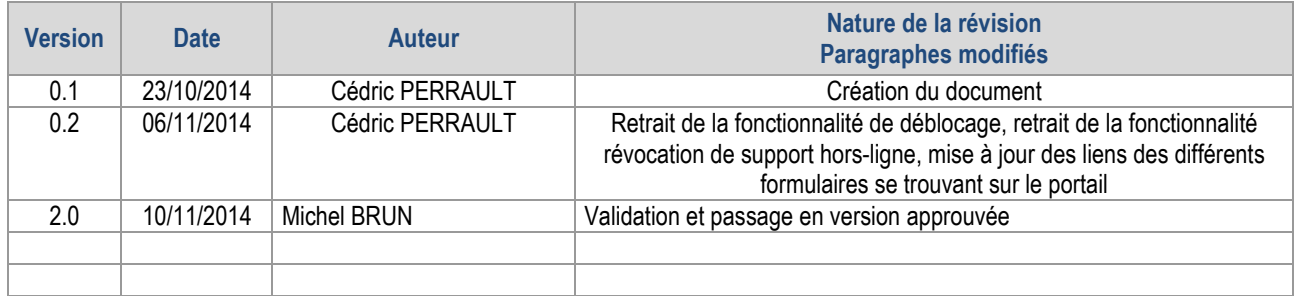

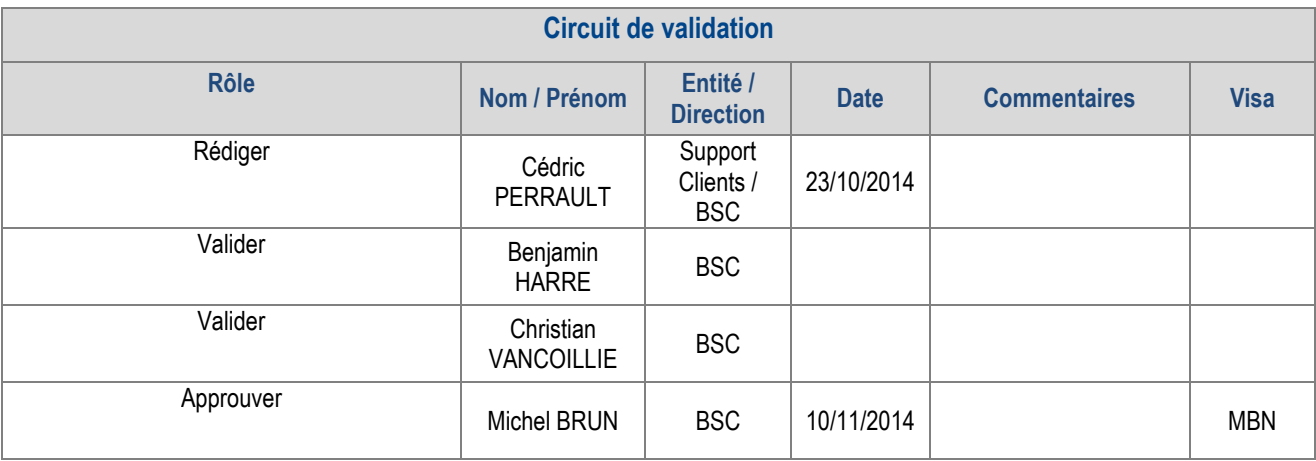

**CLIENT**

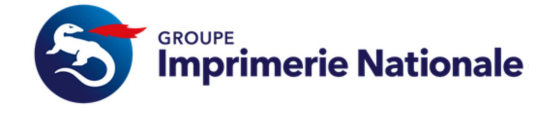

**GUIDE DES SERVICE PASSIN MC** 

Ref IN : PASSIN012-Mode Opératoire Version: 2.0 Date 22/01/2015 Page 2 sur 25

### **SOMMAIRE**

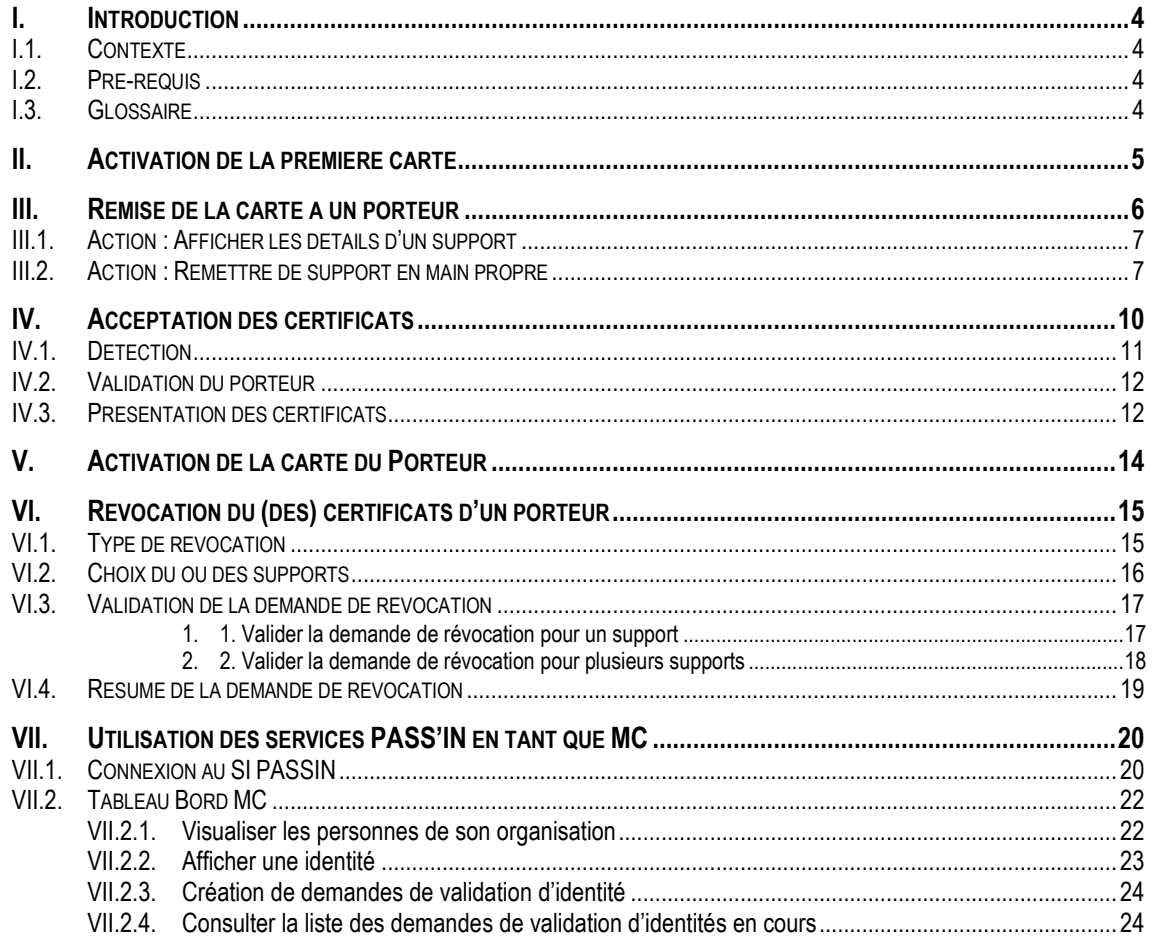

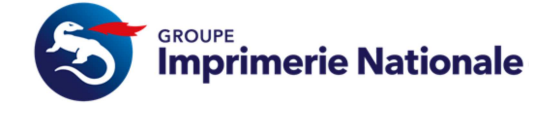

**GUIDE DES SERVICE PASSIN MC** 

## **TABLE DES ILLUSTRATIONS**

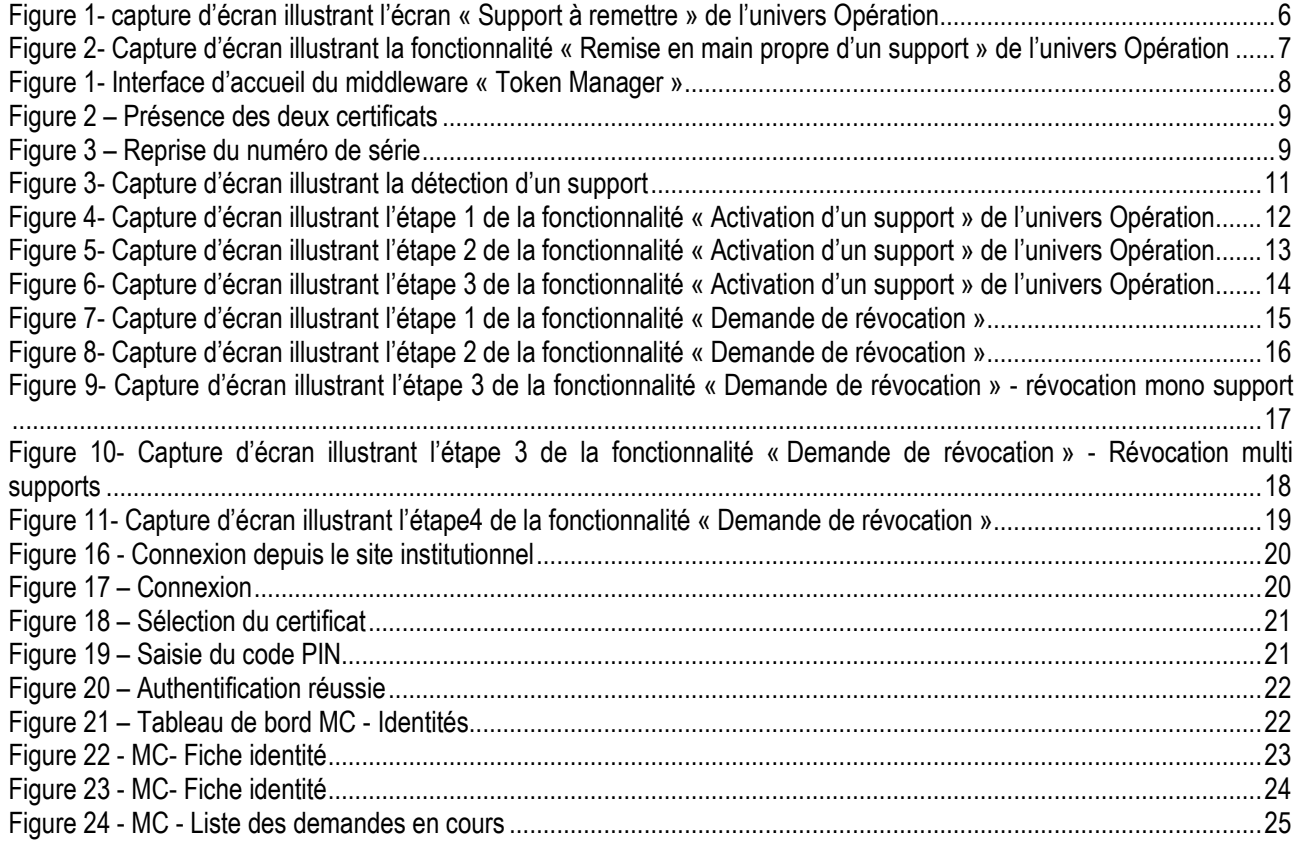

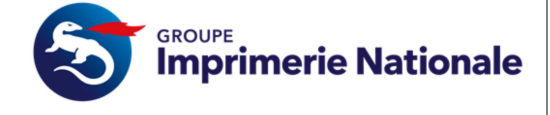

#### **GUIDE DES SERVICE PASSIN MC**

## **I. Introduction**

#### **I.1. CONTEXTE**

Ce document s'applique pour un Mandataire de Certification dans une organisation donnée

#### **I.2. PRE-REQUIS**

- Etre nommé Mandataire de Certification par le Responsable légal dans le cadre du processus définit par l'Imprimerie Nationale. Le formulaire nécessaire pour être nommé est :
	- o Formulaire de désignation du MC et engagements du MC
- Avoir un accès au Système d'Informations PASSIN en tant que Mandataire de Certification.
- Avoir installé le middleware « Token Manager ».

#### **I.3. GLOSSAIRE**

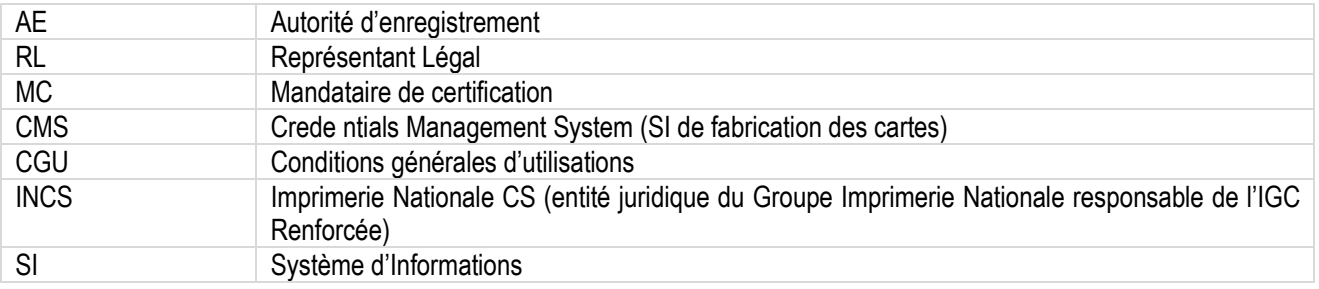

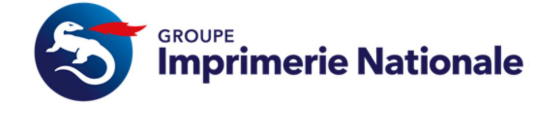

## **II. Activation de la première carte**

La première carte délivrée dans votre organisation sera activée en présence de l'opérateur services desk.

Cette étape aura lieu dans le cadre de la validation du paramétrage technique du SI de votre organisation réalisé précédemment.

Il faudra juste s'assurer auparavant que vous avez reçu votre code d'activation et votre carte.

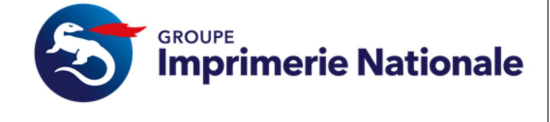

## **III. Remise de la carte à un porteur**

La remise de la carte au porteur se fait en face-à-face entre le Mandataire de Certification et le Porteur. Cette remise doit se faire avec le formulaire de remise en face à face et le formulaire d'acceptation des certificats dans le cas d'un MC:

- Formulaire de remise de certificat face à face
- Formulaire d'acceptation des certificats RL-MC

09/07/2014 14:29:30

Dans le SI PASSIN après vous être connecté il faut vous rendre dans le menu « Suivi des supports » et « Supports à remettre ».

Cette fonctionnalité permet de consulter la liste des supports à remettre aux porteurs de l'organisation.

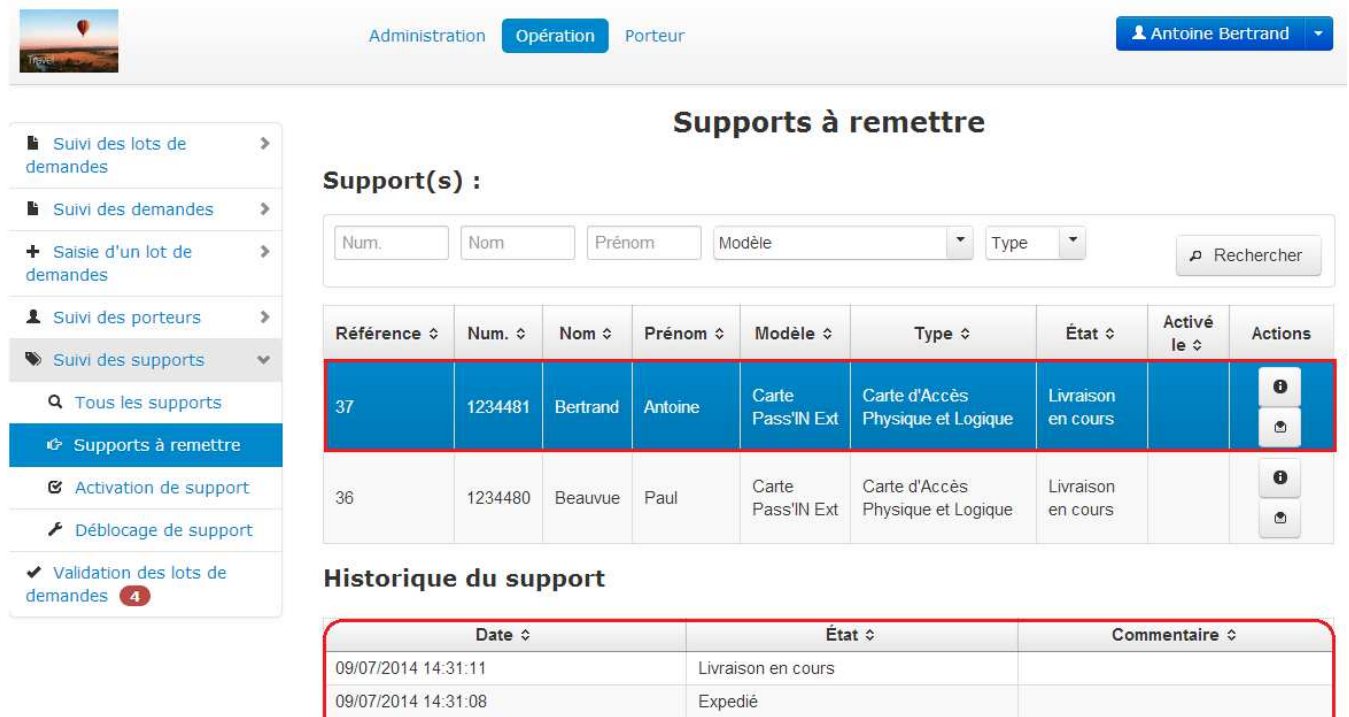

Historique du support appartenant à Antoine Bertrand

Préparation

*Figure 1- capture d'écran illustrant l'écran « Support à remettre » de l'univers Opération* 

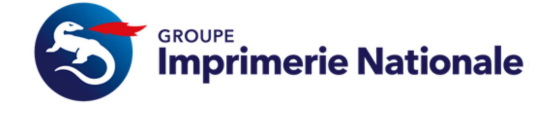

Pour chaque support à remettre, l'utilisateur a la possibilité d'exécuter deux actions :

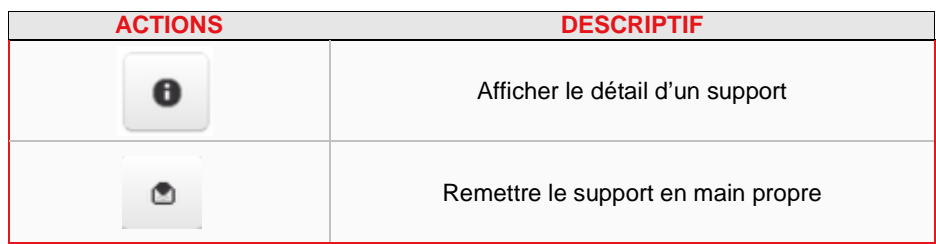

#### **III.1. ACTION : AFFICHER LES DETAILS D'UN SUPPORT**

Cette action permet de visualiser les détails d'un support. Pour visualiser cet écran, se référer au chapitre suivant : **Erreur ! Source du renvoi introuvable.**.

#### **III.2. ACTION : REMETTRE DE SUPPORT EN MAIN PROPRE**

Cette action permet à l'utilisateur de confirmer la remise en main propre d'un support à un porteur. Confirmer la remise en main propre pour terminer le processus.

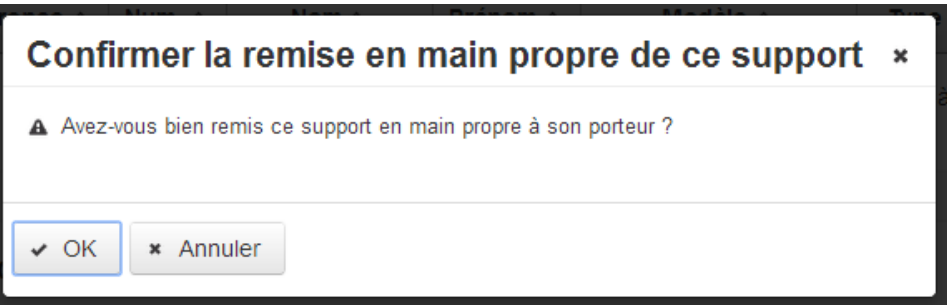

*Figure 2- Capture d'écran illustrant la fonctionnalité « Remise en main propre d'un support » de l'univers Opération* 

Lors de cette opération il faut inviter le porteur à compléter le formulaire d'acceptation des certificats:

- Formulaire de remise de certificat face à face
- Formulaire d'acceptation des certificats RL-MC (dans le cas d'un MC)

Afin de reprendre les numéros de série de vos certificats pour se faire par le biais de votre middleware (ici Token Manager) reprenez les numéros de certificats :

- Insérer la carte du porteur dans le lecteur
- Lancer l'application « Token Manager »

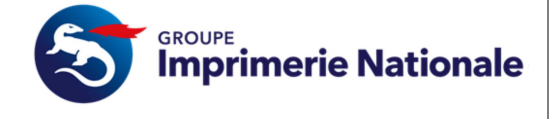

**GUIDE DES SERVICE PASSIN MC** 

Vous arrivez sur l'interface ci-dessous :

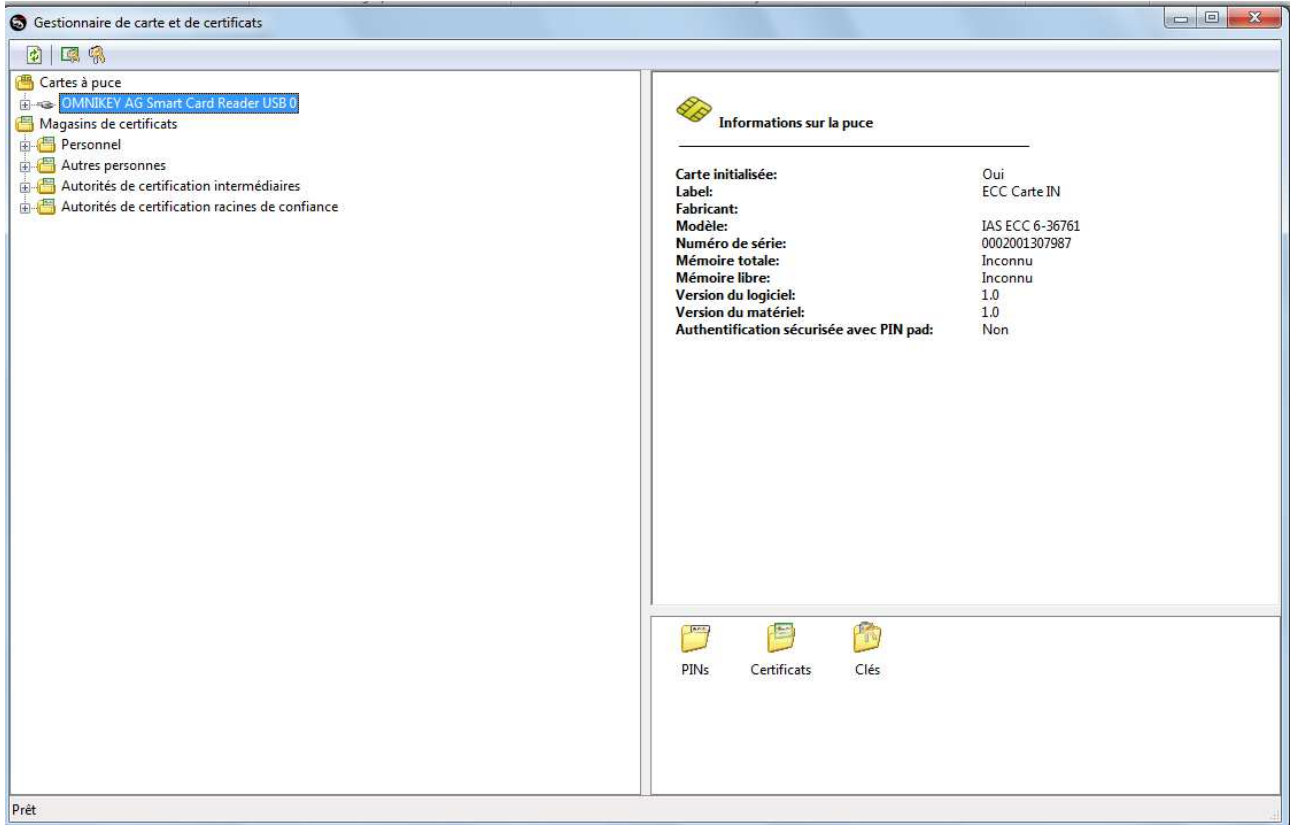

*Figure 3- Interface d'accueil du middleware « Token Manager »* 

• Cliquez sur le bouton « + » du lecteur correspondant

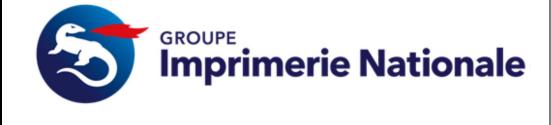

- **GUIDE DES SERVICE PASSIN MC**
- Aller dans le dossier nommé « Certificats » :

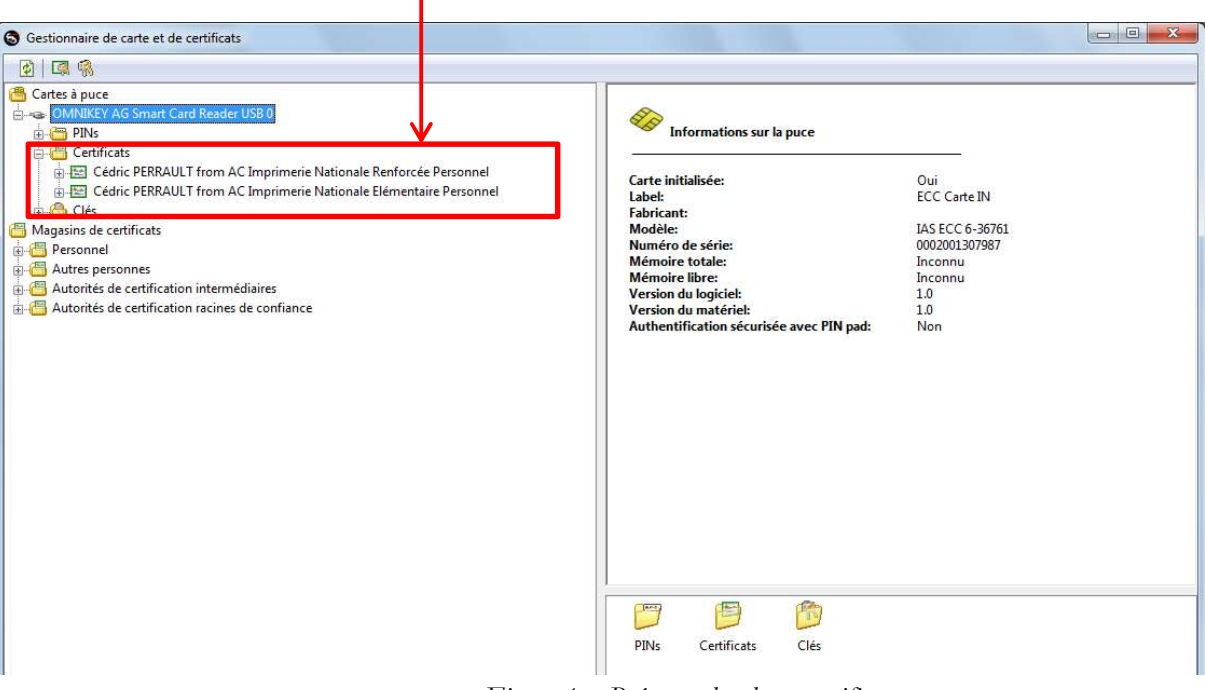

*Figure 4 – Présence des deux certificats* 

• Sélectionner l'entrée « Numéro de Série » et reporter sur le formulaire d'acceptation des certificats (étape à réaliser pour le certificat d'authentification et de signature)

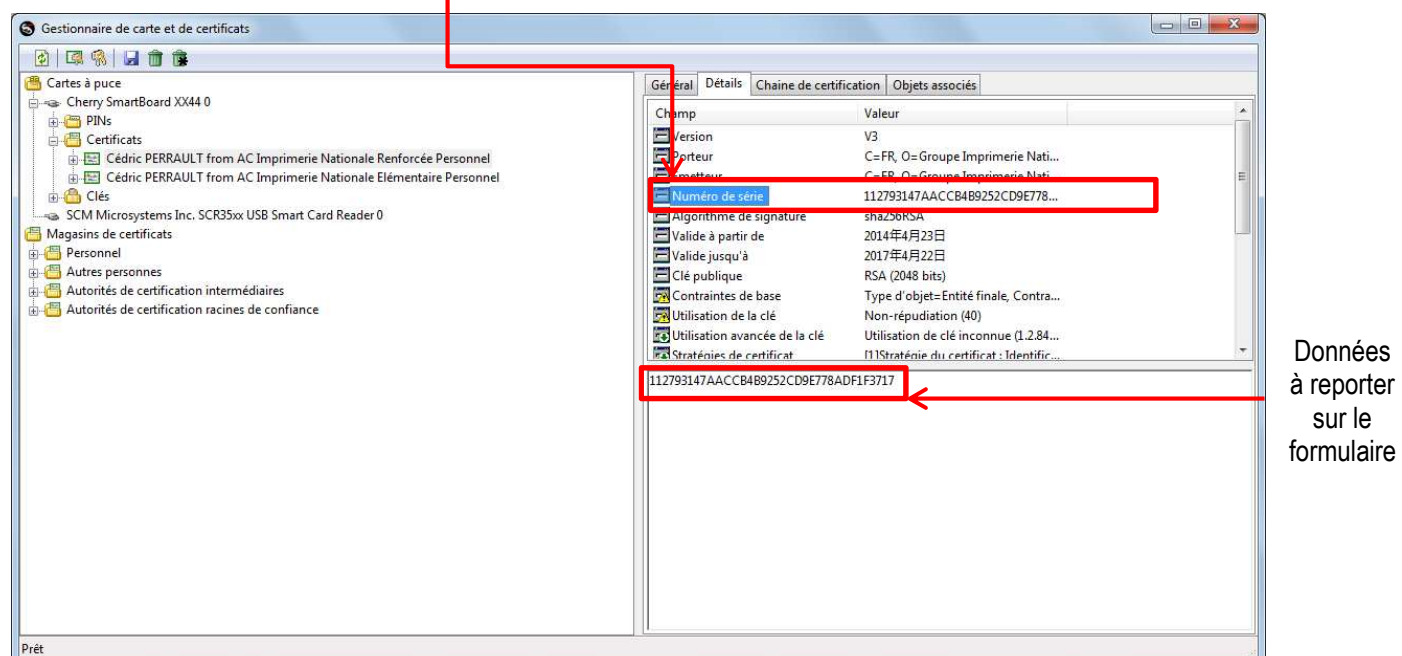

*Figure 5 – Reprise du numéro de série* 

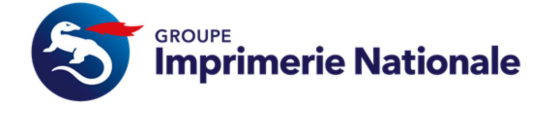

## **IV. Acceptation des certificats**

Avant l'activation, le porteur doit accepter ses certificats pour ce faire le MC doit présenter au porteur le document de remise en face-à face- qui sera à compléter en verso, par le porteur au cours de l'activation au cours de l'activation :

- Formulaire de remise de certificat face à face
- Formulaire d'acceptation des certificats RL-MC (dans le cas d'un MC)

Ce formulaire sera a renvoyée à l'adresse suivante:

• Imprimerie Nationale : Service AE, Rue des Frères Beaumont 59128 Flers-en-Escrebieux

Afin de relire les certificats contenus dans la carte du porteur, la fonction acceptation des certificats du SI PASSIN est disponible et se présente avant l'activation de la carte.

Pour ce faire sélectionner dans le menu « Suivi des supports » et « Activation de support ». Cette fonctionnalité permet à un opérateur d'activer le support d'un porteur appartenant à son organisation.

L'activation d'un support se déroule en quatre étapes :

- Détection du support
- Validation du porteur
- Présentation des certificats
- **Activation**

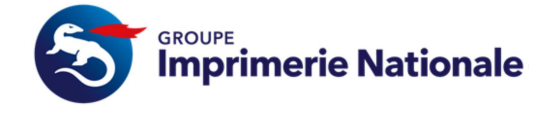

#### **GUIDE DES SERVICE PASSIN MC**

#### **IV.1. DETECTION**

Lors de l'activation d'un support, le CMS doit être capable d'interagir avec le support. Dans le cas des cartes à puces, cette interaction se fait en utilisant le middleware en ligne d'administration des cartes. Si aucun support valide n'est détecté, un écran d'erreur est affiché en indiquant la cause de l'erreur.

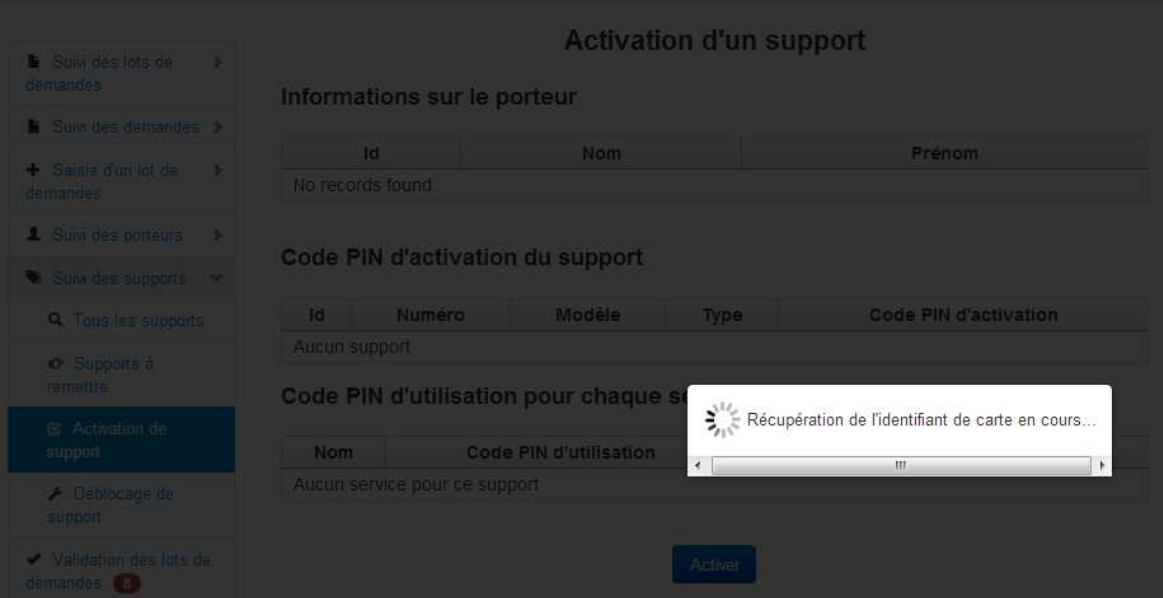

*Figure 6- Capture d'écran illustrant la détection d'un support* 

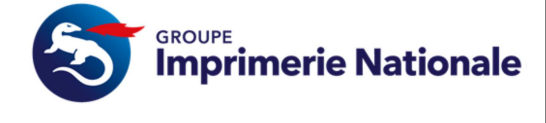

#### **IV.2. VALIDATION DU PORTEUR**

L'objectif de cette étape est de présenter des informations concernant le porteur de la carte afin de pouvoir valider que la personne présente lors de l'activation est bien le porteur légitime du support.

Cliquer sur « Valider » si les informations sont cohérentes.

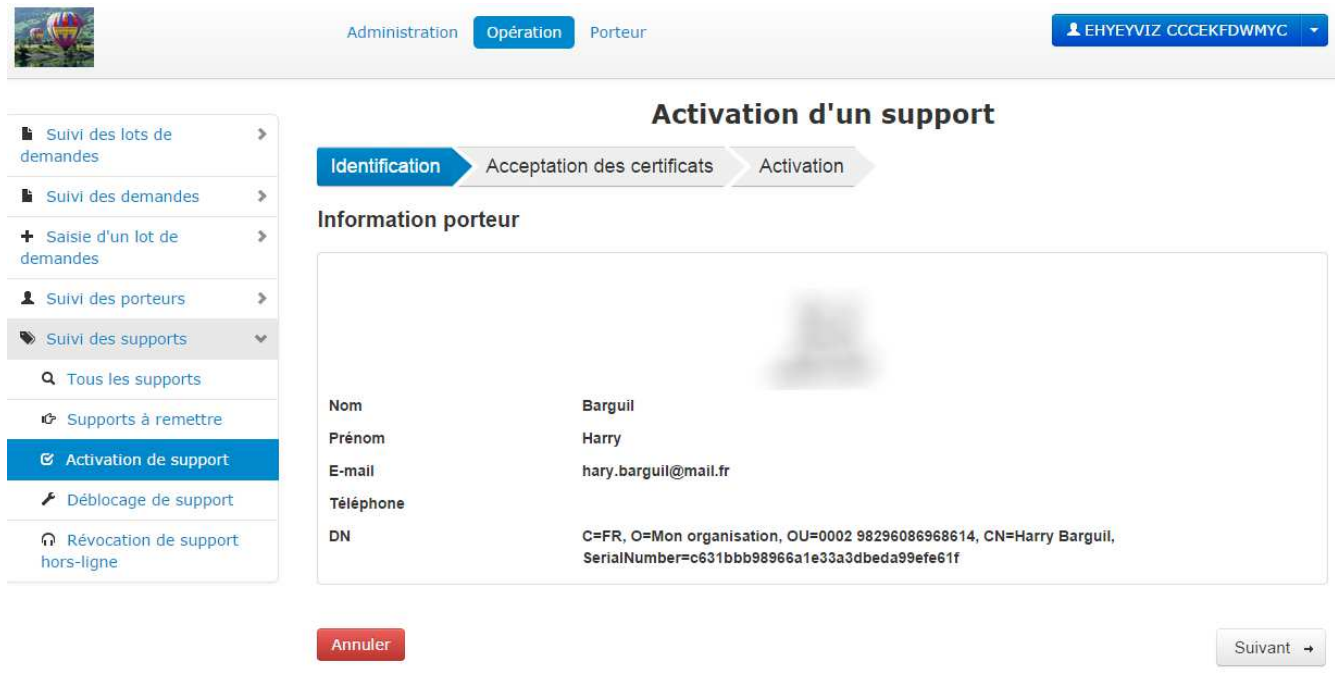

*Figure 7- Capture d'écran illustrant l'étape 1 de la fonctionnalité « Activation d'un support » de l'univers Opération* 

#### **IV.3. PRESENTATION DES CERTIFICATS**

Cet écran présente le détail de chaque certificat présent dans le modèle de support du porteur. A la suite de cette présentation, l'opérateur a deux solutions :

- Soit il accepte les certificats (en accord avec le porteur) et passe à l'étape suivante
- Soit il refuse les certificats, l'activation est annulée et l'opérateur est redirigé vers la liste des supports.

#### **Il est nécessaire de visualiser les détails de l'ensemble des certificats pour pouvoir passer à l'étape suivante**.

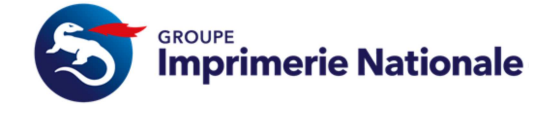

**GUIDE DES SERVICE PASSIN MC** 

**Page 13 sur 25** 

Cliquer sur « Suivant ».

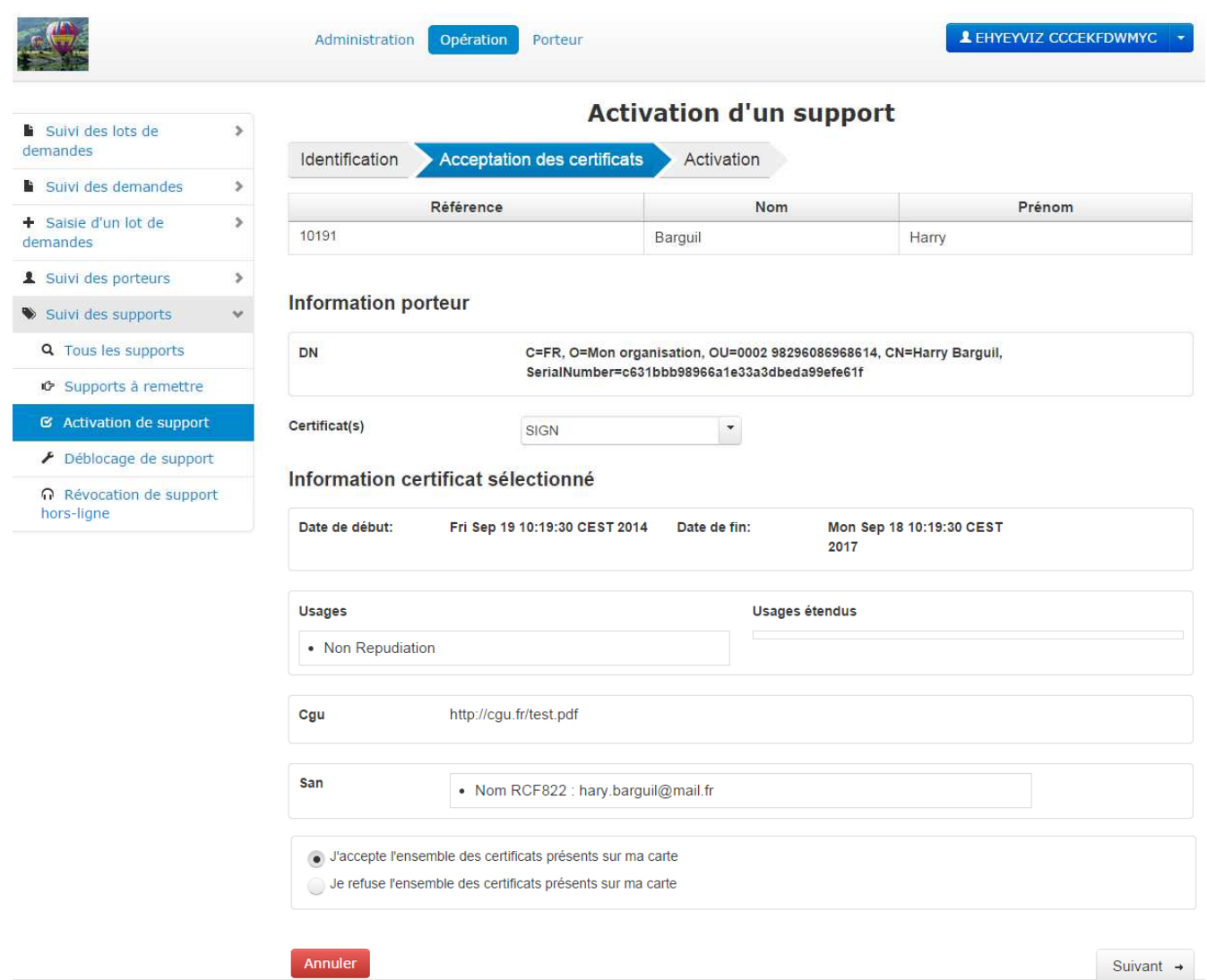

*Figure 8- Capture d'écran illustrant l'étape 2 de la fonctionnalité « Activation d'un support » de l'univers Opération* 

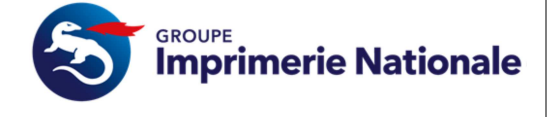

Activer

## **V. Activation de la carte du Porteur**

Annuler

Cette étape se déroule sur le SI PASSIN. Pour ce faire, le porteur doit être muni du courrier contenant son code d'activation. Ce courrier doit être ouvert par le porteur et non une autre personne.

Le porteur renseigne le code d'activation du support (dans l'encadré rouge ci-dessous) ainsi que les codes PIN des certificats associés au support (dans l'encadré vert ci-dessous).

Si un problème intervient durant l'activation, un message d'erreur apparaitra précisant le type de problème rencontré.

Cliquer sur « Activer ».

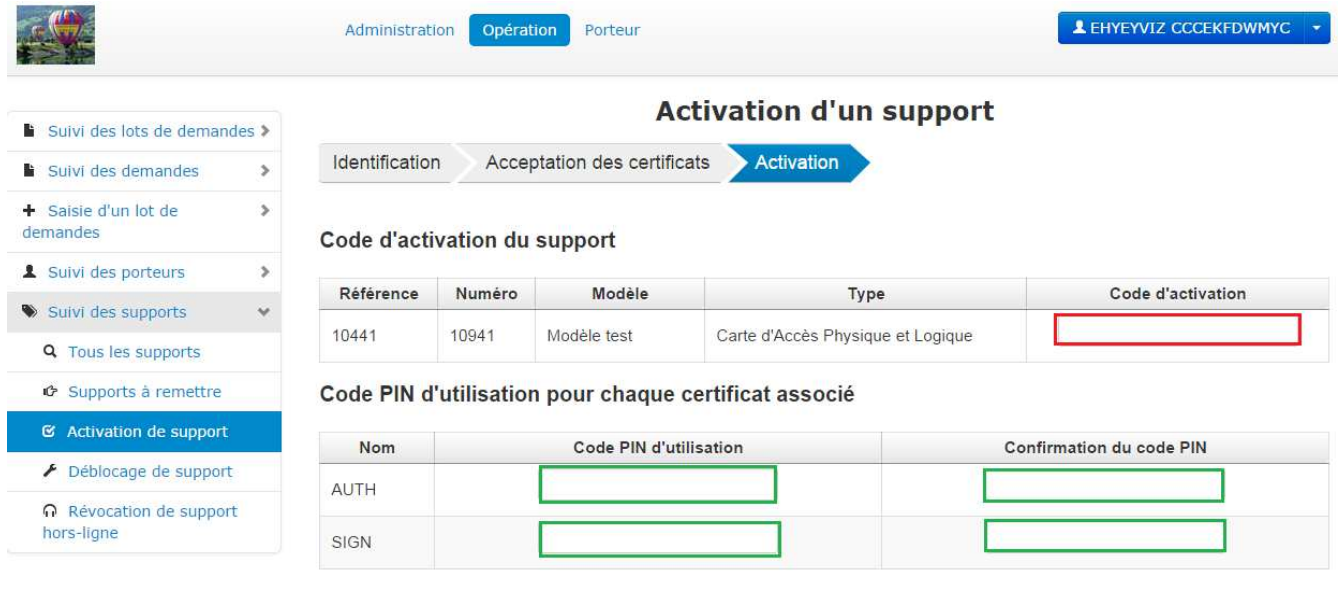

*Figure 9- Capture d'écran illustrant l'étape 3 de la fonctionnalité « Activation d'un support » de l'univers Opération* 

Une fois que cette étape est finie les documents « Formulaire de remise de certificat face à face» et « Formulaire d'acceptation des certificats RL-MC » sont envoyés à l'adresse stipulé en pied de page de celui-ci.

**CLIENT**

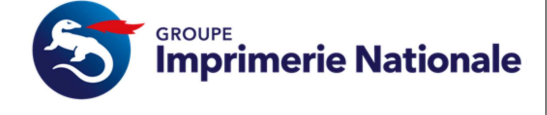

## **VI. Révocation du (des) certificats d'un porteur**

Le MC peut utiliser la fonctionnalité du CMS « Demande de révocation », pour ce faire sélectionner dans le menu « Saisie d'un lot de demandes » et « Demande de révocation ». Il peut également faire une demande via le numéro de support de l'Imprimerie Nationale ou l'adresse mail en indiquant les coordonnées du porteur à recontacter.

Une demande de révocation d'un support entraine la révocation de ses certificats et rend inutilisable les services associés à ses certificats.

Cette fonctionnalité permet à l'utilisateur d'effectuer une demande de révocation sur les supports des porteurs possédant une localisation professionnelle strictement inférieure à son affectation client ou d'une localisation professionnelle identique à son affectation client s'il possède les droits étendus.

Une demande de révocation se déroule en plusieurs étapes :

- Type de révocation
- Choix du ou des support(s)
- Validation
- Résumé

#### **VI.1. TYPE DE REVOCATION**

Cette étape permet à l'utilisateur de sélectionner la raison de révocation parmi les suivantes : Perte, Vol, Casse, Départ du porteur ou Autre.

L'utilisateur a également la possibilité de renseigner un commentaire.

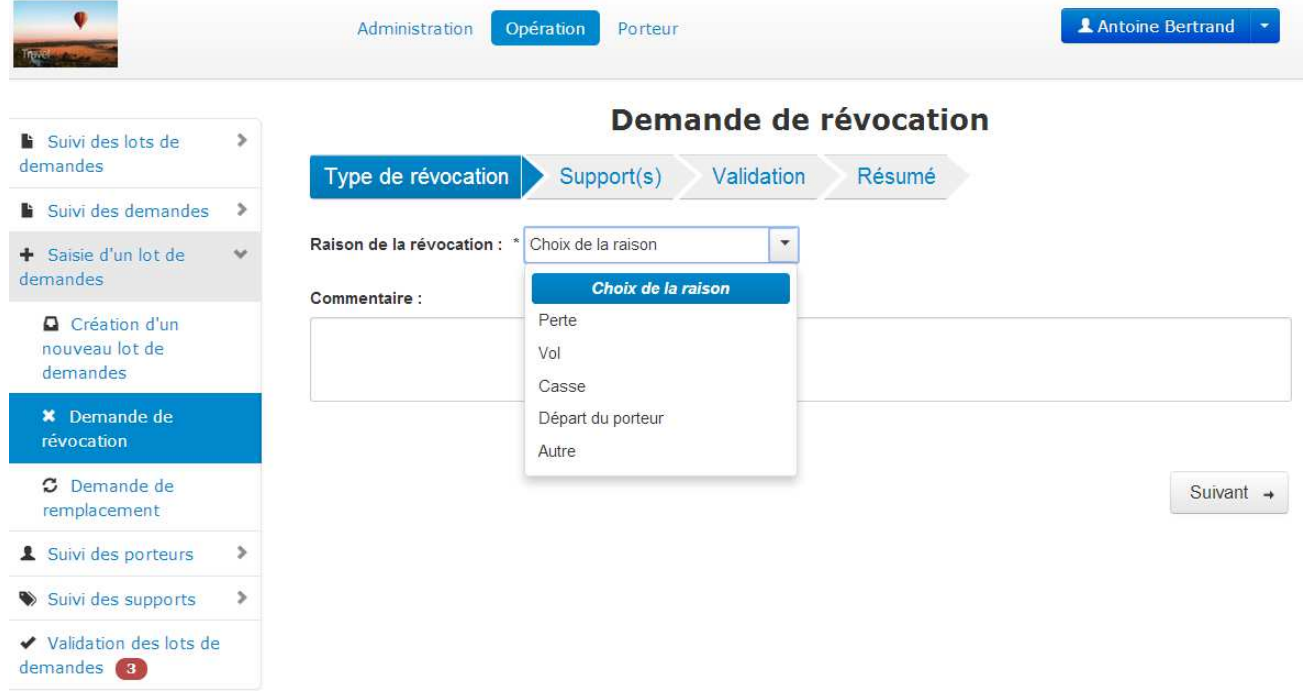

*Figure 10- Capture d'écran illustrant l'étape 1 de la fonctionnalité « Demande de révocation »* 

**CLIENT**

*Reproduction et divulgation soumis à accord préalable de l'Imprimerie Nationale et de ses éventuels prestataires extérieurs en dehors des besoins liés au Projet en références<br>Nom du fichier : PASSINO12 - Guide Service PAS Nom du fichier : PASSIN012 - Guide Service PASS'IN MC RGS v2.0 Guide* 

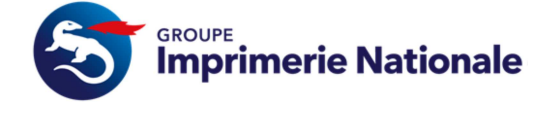

Cliquer sur le bouton « Suivant » pour accéder à l'étape suivante.

#### **VI.2. CHOIX DU OU DES SUPPORTS**

Cette étape permet à l'opérateur de sélectionner le ou les supports qu'il souhaite associer à la demande de révocation.

L'utilisateur sélectionne un ou plusieurs supports présents dans le tableau du haut et clique sur la flèche « Bas » pour les associer à la demande de révocation.

L'utilisateur sélectionne un ou plusieurs supports présents dans le tableau du bas et clique sur la flèche « Haut » pour les désassocier à la demande de révocation.

|                                                   |            |                                                  |                                      |                            |                       |                       | Demande de révocation                |                            |              |                           |
|---------------------------------------------------|------------|--------------------------------------------------|--------------------------------------|----------------------------|-----------------------|-----------------------|--------------------------------------|----------------------------|--------------|---------------------------|
| Suivi des lots de demandes<br>$\rightarrow$       |            |                                                  |                                      |                            |                       |                       |                                      |                            |              |                           |
| s<br>Suivi des demandes                           |            | Type de révocation                               | Support(s)                           |                            | Validation            | Résumé                |                                      |                            |              |                           |
| Saisie d'un lot de demandes<br>$\checkmark$       |            | Choix du ou des supports à révoquer              |                                      |                            |                       |                       |                                      |                            |              |                           |
| <b>Q</b> Création d'un nouveau lot de<br>demandes |            | N° lot demande                                   | N° de support                        | Id porteur                 | Nom porteur           |                       | Prénom porteu<br>Nature support      | $\overline{\phantom{a}}$   |              |                           |
| <b>*</b> Demande de révocation                    |            | Modèle support                                   | Etat support<br>$\blacktriangledown$ |                            | $\check{}$            |                       |                                      |                            |              | P Rechercher              |
| C Demande de remplacement                         |            |                                                  |                                      |                            |                       |                       |                                      |                            |              |                           |
| $\mathfrak p$<br>& Suivi des porteurs             |            |                                                  |                                      |                            |                       |                       |                                      |                            |              |                           |
| Suivi des supports<br>s                           |            | Référence<br>support $\diamond$                  | Numéro ¢                             | Id<br>porteur<br>$\hat{c}$ | Nom $\Leftrightarrow$ | Prénom ¢              | Type $\Leftrightarrow$               | Modèle $\diamond$          | Etat $\circ$ | Date<br>d'activation<br>ĉ |
| Validation des lots de demandes<br><b>CEN</b>     |            | 11                                               | 1234455                              | 3                          | Martinez              | Alexandre             | Carte d'Accès<br>Physique et Logique | CarteAgentsGIN             | Activé       | 03/07/2014                |
|                                                   | révocation | Support susceptible être associé à la demande de |                                      |                            |                       | ۰<br>$^\uparrow$      | $\circ$                              |                            |              |                           |
|                                                   |            | Référence support ¢                              |                                      | Numéro ¢                   | Id porteur $\diamond$ | Nom $\Leftrightarrow$ | Prénom ¢<br>Type $\Leftrightarrow$   | Modèle ¢<br>Etat $\hat{v}$ |              | Date d'activation ¢       |

*Figure 11- Capture d'écran illustrant l'étape 2 de la fonctionnalité « Demande de révocation »* 

Cliquer sur le bouton « Suivant » pour accéder à l'étape suivante.

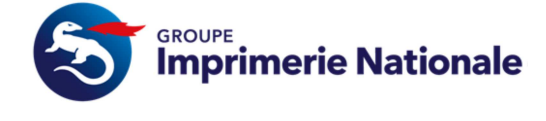

+ Précédent

 $\vee$  Valider

#### **VI.3. VALIDATION DE LA DEMANDE DE REVOCATION**

Cette étape est différente en fonction du nombre de supports sélectionnés :

- Si l'utilisateur n'a choisi qu'un seul support, un écran s'affiche et permet de sélectionner le ou les certificats à révoquer et de valider la révocation
- Si l'utilisateur a choisi plusieurs supports, un écran récapitulatif s'affiche et permet uniquement de valider la révocation

#### *1. 1. Valider la demande de révocation pour un support*

Lorsque l'utilisateur choisit de révoquer **un seul support**, cette étape lui permet de choisir le ou les certificats associé(s) qu'il souhaite révoquer.

| $\rightarrow$<br>Suivi des lots de                                               |                                                  |         |               |                         |           | Demande de révocation |                               |                 |        |
|----------------------------------------------------------------------------------|--------------------------------------------------|---------|---------------|-------------------------|-----------|-----------------------|-------------------------------|-----------------|--------|
| demandes                                                                         | Type de révocation                               |         | Support(s)    | Validation              |           | Résumé                |                               |                 |        |
| $\mathcal{P}$<br>Suivi des demandes                                              |                                                  |         |               |                         |           |                       |                               |                 |        |
| + Saisie d'un lot de<br>$\mathcal{A}$<br>demandes                                | Raison de la révocation : Perte<br>Commentaire : |         |               |                         |           |                       |                               |                 |        |
| <b>Q</b> Création d'un nouveau<br>lot de demandes                                | Support(s) sélectionné(s)                        |         |               |                         |           |                       |                               |                 |        |
| <b>*</b> Demande de révocation                                                   | Référence<br>support                             | Numéro  | ld<br>porteur | <b>Nom</b>              | Prénom    | Modèle                | Type                          |                 | Etat   |
|                                                                                  |                                                  |         |               |                         | Alexandre | CarteAgentsGIN        | Carte d'Accès Physique et     |                 | Activé |
| <b>G</b> Demande de<br>remplacement                                              | 11                                               | 1234455 | 3             | Martinez                |           |                       |                               |                 |        |
| $\mathcal{P}$                                                                    |                                                  |         |               |                         |           |                       | Logique                       |                 |        |
| $\rightarrow$                                                                    | Certificat(s) associé(s)                         |         |               |                         |           |                       |                               |                 |        |
|                                                                                  | Nom $\Leftrightarrow$                            |         |               | Date de début $\hat{z}$ |           |                       | Date de fin $\Leftrightarrow$ | Etat $\diamond$ |        |
| Suivi des porteurs<br>Suivi des supports<br>Validation des lots de<br>demandes 3 | M<br><b>AUTH</b>                                 |         | 03/07/2014    |                         |           | 02/07/2017            |                               | Actif           |        |

*Figure 12- Capture d'écran illustrant l'étape 3 de la fonctionnalité « Demande de révocation » - révocation mono support* 

Cliquer sur le bouton « Valider» pour confirmer la demande de révocation.

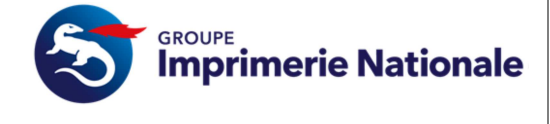

#### *2. 2. Valider la demande de révocation pour plusieurs supports*

Lorsque l'utilisateur choisit de révoquer **plusieurs supports**, cette étape lui permet de consulter un récapitulatif des supports à supprimer et de valider la demande de révocation.

| Survi des lots de demandes a                         |                               |          |                 | Demande de révocation |          |                |                                       |                       |
|------------------------------------------------------|-------------------------------|----------|-----------------|-----------------------|----------|----------------|---------------------------------------|-----------------------|
| Suivi des demandes<br>,                              | Type de révocation            |          | Support(s)      | Validation            | Résumé   |                |                                       |                       |
| ù<br>+ Saise d'un lot de                             | Raison de la révocation : Vol |          |                 |                       |          |                |                                       |                       |
|                                                      |                               |          |                 |                       |          |                |                                       |                       |
| demandes<br>Creation d'un nouveau lot<br>de demandes | Commentaire : Vol             |          |                 |                       |          |                |                                       |                       |
| X Demande de revocation                              | Support(s) sélectionné(s)     |          |                 |                       |          |                |                                       |                       |
| C Demande de                                         | Référence<br>support 0        | Numéro 0 | Id porteur<br>٠ | Nom 0                 | Prénom à | Modéle 0       | Type c                                | Etat 0                |
| renouvellement<br>Suivi des porteurs<br>×            | 261                           | 130161   | 222             |                       |          | CarteAgentsGIN | Carte d'Accès Physique.<br>et Logique | Activation<br>échouée |

*Figure 13- Capture d'écran illustrant l'étape 3 de la fonctionnalité « Demande de révocation » - Révocation multi supports* 

Cliquer sur le bouton « Valider » pour confirmer la demande de révocation.

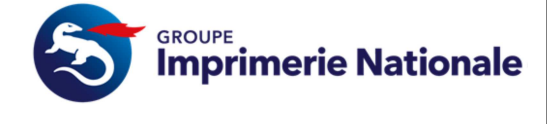

#### **VI.4. RESUME DE LA DEMANDE DE REVOCATION**

La dernière étape du processus de révocation permet de visualiser :

- Le résultat de la demande de révocation (en vert ci-dessous).
- Des informations concernant l'ensemble des demandes qui ont été créées (en rouge ci-dessous).
- Une liste du ou des supports à révoquer (en bleu ci-dessous). Dans cet exemple, la liste est vide car on souhaite révoquer uniquement le certificat d'un support et non le support dans son intégralité.

|                                                                                |               | Demande de révocation                                    |                  |
|--------------------------------------------------------------------------------|---------------|----------------------------------------------------------|------------------|
| Suivi des lots de<br>demandes                                                  | s             |                                                          |                  |
| Suivi des demandes<br>lk.                                                      | s.            | Type de révocation<br>Résumé<br>Support(s)<br>Validation |                  |
| + Saisie d'un lot de                                                           | v             | La révocation s'est déroulée avec succès.                |                  |
|                                                                                |               |                                                          |                  |
|                                                                                |               | Etat de la demande de révocation                         |                  |
| Création d'un nouveau<br>lot de demandes                                       |               | Raison de la révocation : Perte<br>Commentaire :         |                  |
| <b>*</b> Demande de révocation                                                 |               |                                                          |                  |
| C Demande de                                                                   |               | Demandes crées                                           |                  |
| remplacement                                                                   |               | <b>Référence ☆</b><br>Niveau c<br>Niveau hiérarchique ¢  | $Nb.$ $\diamond$ |
|                                                                                | $\rightarrow$ | 47<br>Organisation<br>Mon organisation                   |                  |
|                                                                                | >             | Liste des demandes de révocation<br><b>Supports</b>      |                  |
| demandes<br>Suivi des porteurs<br>Suivi des supports<br>Validation des lots de |               | Référence support<br>Id porteur                          | Date             |

*Figure 14- Capture d'écran illustrant l'étape4 de la fonctionnalité « Demande de révocation »* 

**CLIENT**

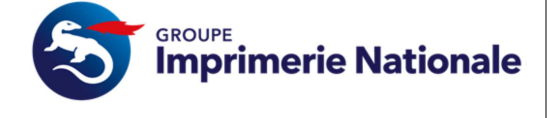

## **VII. Utilisation des services PASS'IN en tant que MC**

Dans cette partie, nous allons vous expliquer comment le MC peut utiliser les fonctionnalités non-abordées

#### **VII.1. CONNEXION AU SI PASSIN**

L'accès aux services PASS'IN s'effectue depuis le site institutionnel via l'adresse suivante :

• https://portail.pass-in.fr/portal

Il vous faut cliquer sur « Connexion »

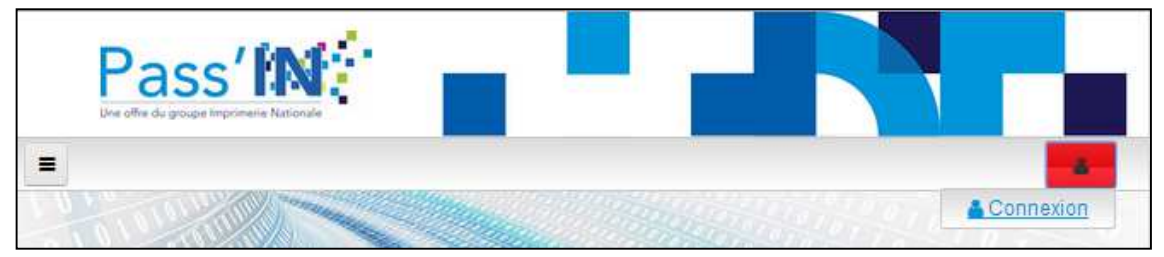

*Figure 15 - Connexion depuis le site institutionnel*

Avant accès au portail Pass'IN, s'assurer :

- Que le lecteur de carte soit correctement installé et branché.
- Que le middleware soit installé en sa version cible
- Que la carte soit bien insérée dans le lecteur.

Ensuite il vous faut :

- Insérer la carte dans le lecteur
- $\Delta_{\rm{eff}}$ A partir de l'adresse https://portail.pass-in.fr/ cliquer sur « connexion » sous l'icône

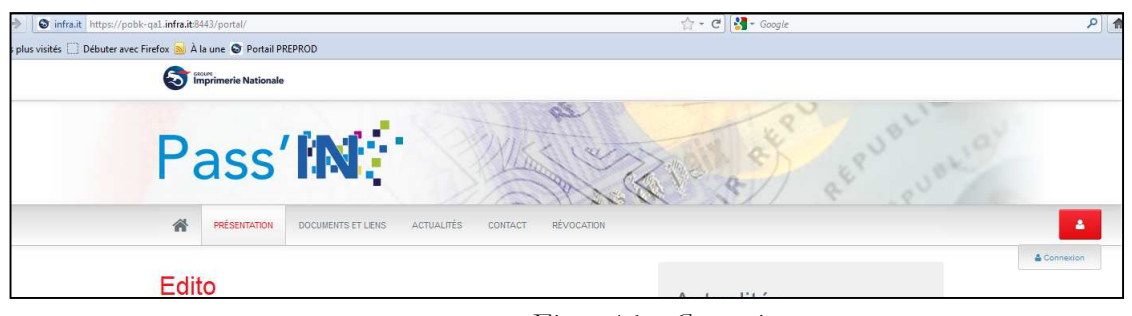

*Figure 16 – Connexion* 

• Sur la page suivante, sélectionner le certificat permettant l'authentification, (en autorisant, le cas échéant l'accès à Dictao et en s'étant affranchi des messages de sécurité) et cliquer sur valider.

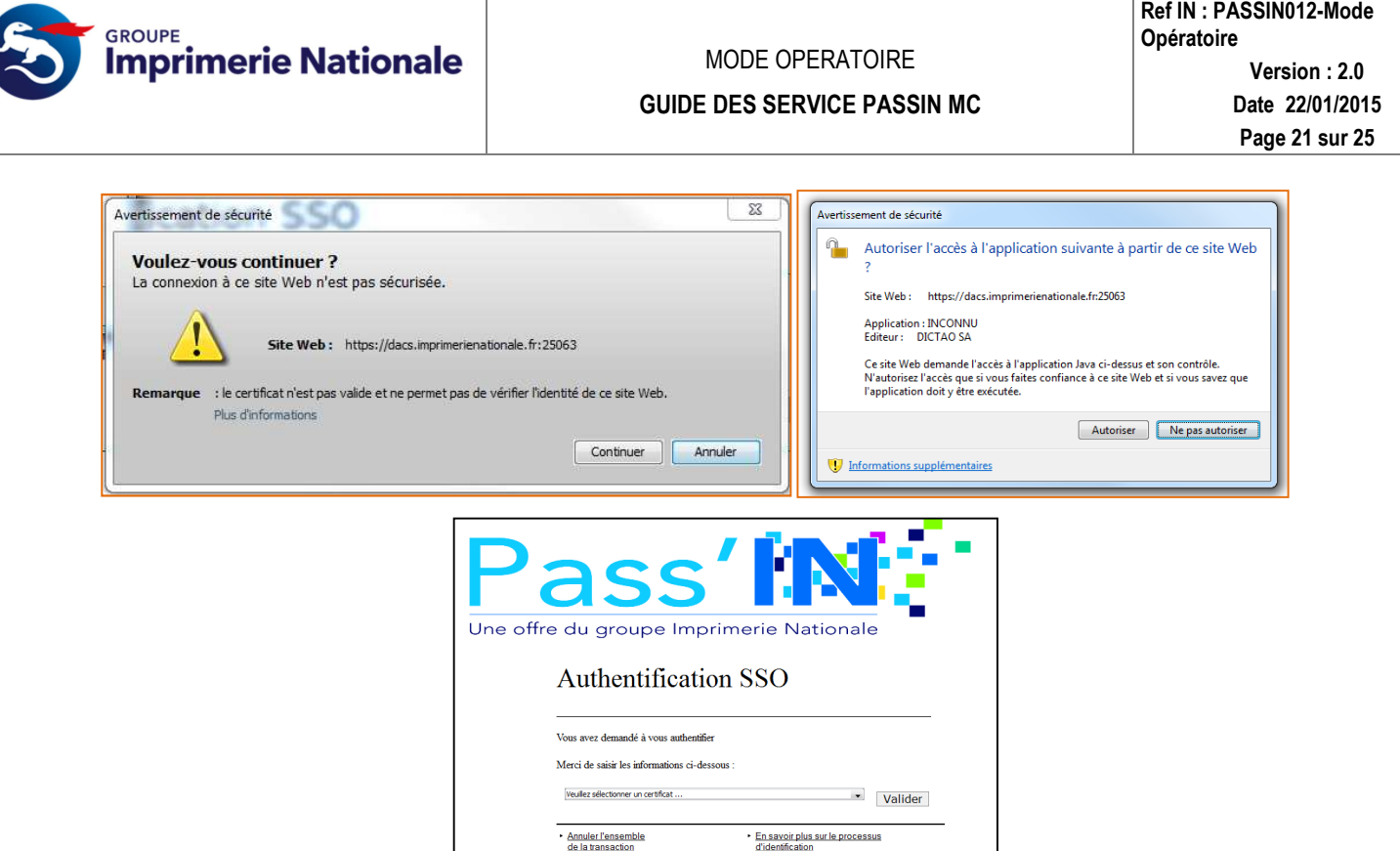

*Figure 17 – Sélection du certificat* 

• Saisir le code pin du certificat et cliquer sur « OK »

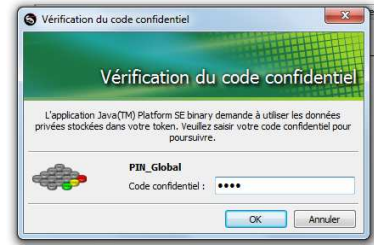

*Figure 18 – Saisie du code PIN* 

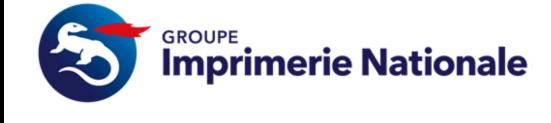

**& Denis LANCIA** 

• Après avoir laissé passer une fenêtre d'information, arriver sur la page d'accueil du portail en étant authentifié:

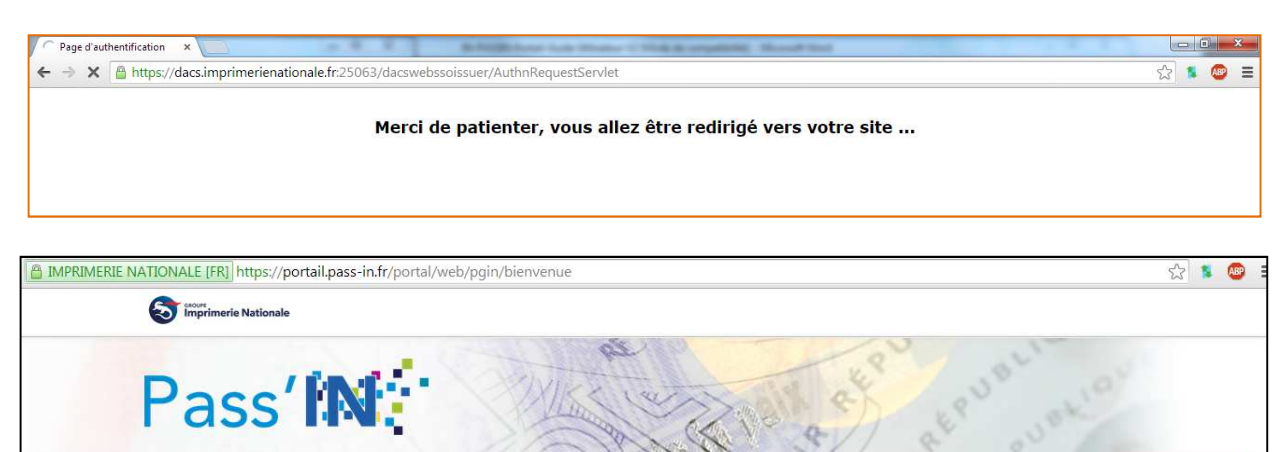

*Figure 19 – Authentification réussie* 

#### **VII.2. TABLEAU BORD MC**

 $\triangleq$ 

ACCUEIL

#### **VII.2.1. VISUALISER LES PERSONNES DE SON ORGANISATION**

PRÉSENTATION

TABLEAU DE BORD AE

A l'accès au tableau de bord MC (« Dashboard MC »), la liste des identités de votre organisation est affichée.

DOCUMENTS ET LIENS

| Dashboard MC                            | Parapheur             |                                                |         |         |                                               |                                                     | Frederic VION                 |
|-----------------------------------------|-----------------------|------------------------------------------------|---------|---------|-----------------------------------------------|-----------------------------------------------------|-------------------------------|
|                                         |                       |                                                |         |         |                                               |                                                     |                               |
|                                         |                       |                                                |         |         |                                               |                                                     |                               |
|                                         | Dashboard pour les MC |                                                |         |         |                                               |                                                     |                               |
| <b>Identités</b>                        | Demandes              |                                                |         |         |                                               |                                                     |                               |
|                                         |                       | 18 personnes affichées / 18 personnes au total |         |         |                                               |                                                     |                               |
|                                         |                       |                                                |         |         |                                               |                                                     |                               |
|                                         |                       |                                                |         |         |                                               |                                                     |                               |
| <b>RECHERCHER</b>                       |                       |                                                |         |         |                                               |                                                     |                               |
| Vio <sup>-</sup><br>5 Element par pages | $\pmb{\mathrm{v}}$    | Page 1 Sur 4                                   |         |         |                                               | <b><précédent< b=""><br/>« PREMIER</précédent<></b> | SUIVANT ><br><b>DERNIER »</b> |
| Nom                                     | Prenom                | Organisation                                   | Filiale | Domaine | Affichage de 1 à 5 sur 18 éléments<br>Service | Statut                                              | Actions                       |
| VION                                    | Frederic              | Mairie de Lille                                |         |         | Affaires sociales et Eduction                 | <b>Nouvelle</b>                                     | + ACTIONS                     |
|                                         | Floriane              | Mairie de Lille                                |         |         | Vie citoyenne - Animation de proximité        | En cours                                            | + ACTIONS                     |
| <b>GABRIELS</b><br>ROLLAND              | Laure                 | Mairie de Lille                                |         |         | Culture                                       | Demande d'information complémentaire                | - ACTIONS                     |
| DELAHAYE                                | Philippe              | Mairie de Lille                                |         |         | Qualité et développement de la ville          | Nouvelle                                            | - ACTIONS                     |

*Figure 20 – Tableau de bord MC - Identités* 

Une pagination est mise en place afin de parcourir les résultats.

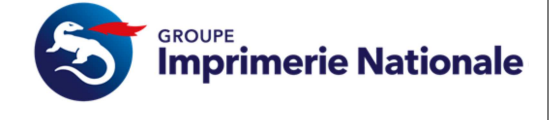

Les informations de chaque identité sont :

- Nom
- Prénom
- Organisation
- Filiale
- Domaine
- Service
- Statut de la dernière demande effectuée.

Pour chacun des résultats, les actions possibles sont :

- Cliquer sur la ligne pour accéder à la fiche de l'identité.
- Cliquer sur « ACTION » > « Ouvrir CMS » pour accéder au CMS dans une nouvelle fenêtre.

#### **VII.2.2. AFFICHER UNE IDENTITE**

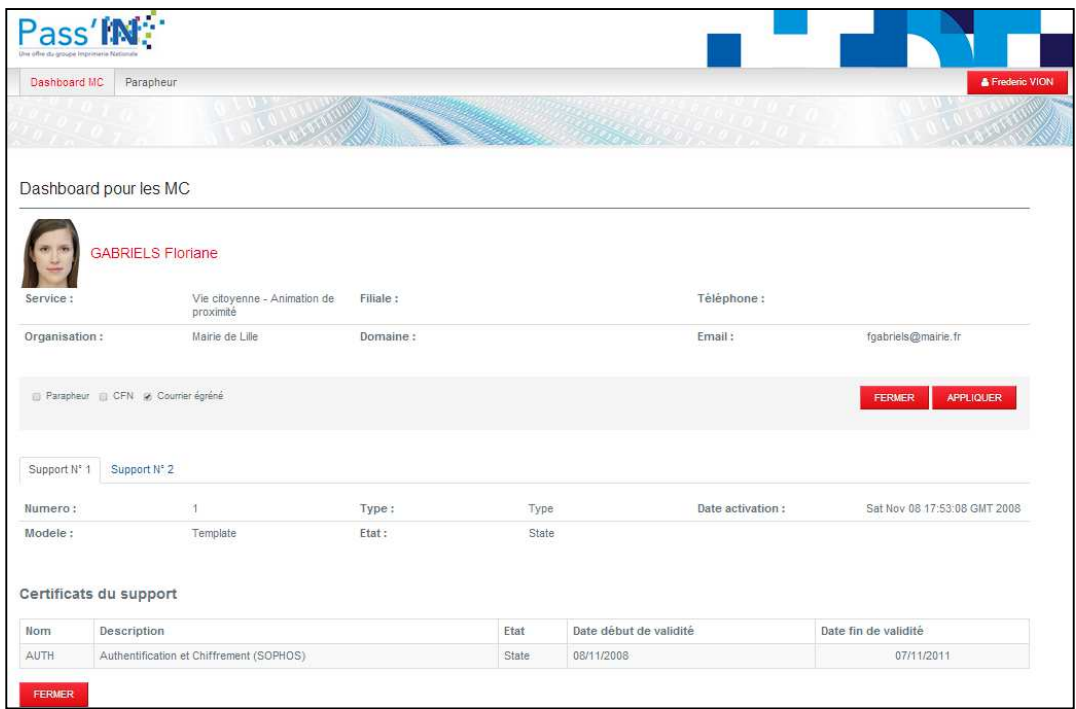

*Figure 21 - MC- Fiche identité* 

La fiche d'une identité affiche les informations suivantes :

- Informations de l'identité : Photo, nom, prénom, service, organisation, filiale, domaine, téléphone et email
- Services : Liste des services souscrits par l'organisation de l'identité. Les services déjà affectés à l'utilisateur sont cochés.
- Supports : Liste des supports de l'identité, affichés sous forme d'onglet. Pour chaque support, la liste des certificats est affichée sous la forme de tableau.

Cliquer sur « FERMER » pour fermer la fiche et revenir à la liste des identités de l'organisation.

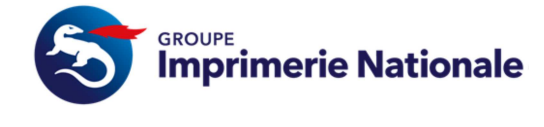

#### **VII.2.3. CREATION DE DEMANDES DE VALIDATION D'IDENTITE**

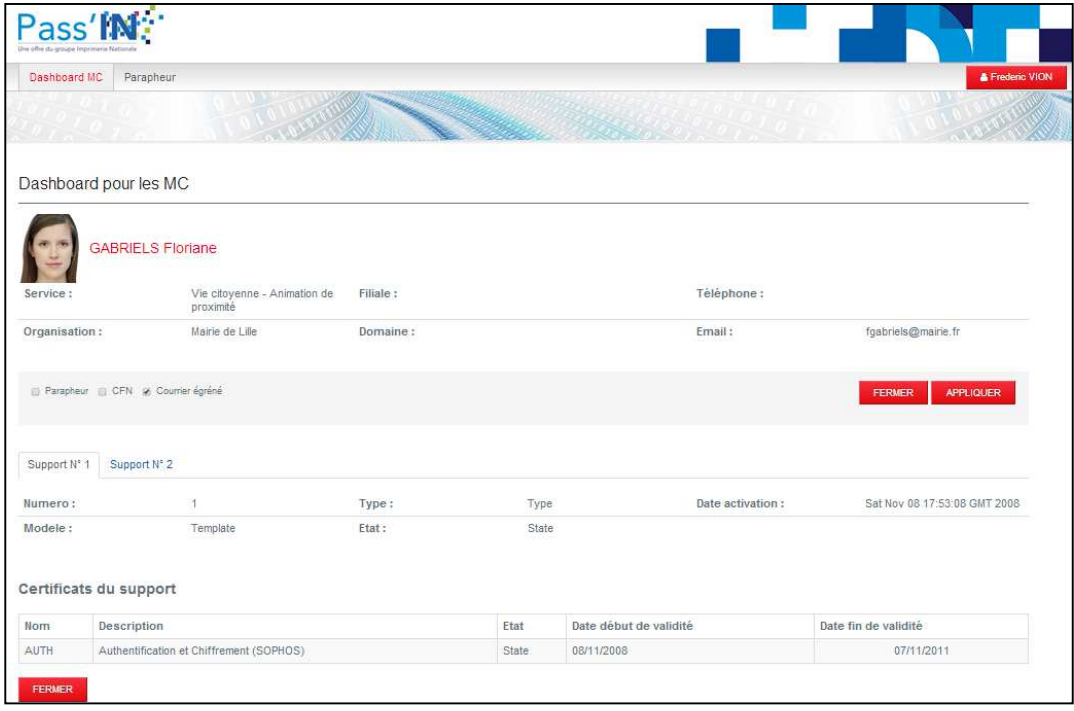

*Figure 22 - MC- Fiche identité* 

La fiche d'une identité affiche les informations suivantes :

- Informations de l'identité : Photo, nom, prénom, service, organisation, filiale, domaine, téléphone et email
- Services : Liste des services souscrits par l'organisation de l'identité. Les services déjà affectés à l'utilisateur sont cochés.
- Supports : Liste des supports de l'identité, affichés sous forme d'onglet. Pour chaque support, la liste des certificats est affichée sous la forme de tableau.

Cliquer sur « FERMER » pour fermer la fiche et revenir à la liste des identités de l'organisation

#### **VII.2.4. CONSULTER LA LISTE DES DEMANDES DE VALIDATION D'IDENTITES EN COURS**

Cliquer sur l'onglet « Demandes » pour accéder aux demandes des identités de votre organisation, non encore traitées par l'autorité d'enregistrement.

Le tableau affiche les informations suivantes :

- Nom, prénom de l'identité
- Type de la demande, pouvant prendre les valeurs suivantes :
	- o « Demande de validation d'identité »
	- o « Demande de Primo-carte »
- Date de création de la demande
- Date de dernière modification de la demande
- Organisation de l'identité
- Filiale de l'identité
- Domaine de l'identité

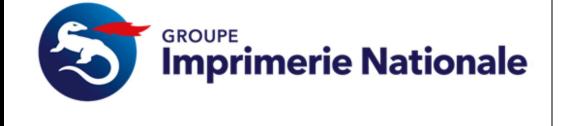

#### **GUIDE DES SERVICE PASSIN MC**

- Statut de la demande, pouvant prendre les valeurs suivantes :
	- o « Nouvelle » : Demande non encore modifiée par un utilisateur de l'autorité d'enregistrement.
	- o « En cours » : Demande ouverte et modifiée par un utilisateur de l'autorité d'enregistrement.
	- o « Demande d'informations complémentaires » : Demande mise au statut de demande d'informations complémentaires par un utilisateur de l'autorité d'enregistrement.
- Lien de téléchargement du formulaire PDF pour les demandes de validation d'identité.

| Dashboard MC                                                                                                    | Parapheur |                                  |                                   |                      |                 |         |         |                                      | Frederic VION |
|----------------------------------------------------------------------------------------------------|-----------|----------------------------------|-----------------------------------|----------------------|-----------------|---------|---------|--------------------------------------|---------------|
|                                                                                                    |           |                                  |                                   |                      |                 |         |         |                                      |               |
|                                                                                                    |           |                                  |                                   |                      |                 |         |         |                                      |               |
|                                                                                                    |           |                                  |                                   |                      |                 |         |         |                                      |               |
|                                                                                                    |           |                                  |                                   |                      |                 |         |         |                                      |               |
| Dashboard pour les MC                                                                                                 |           |                                  |                                   |                      |                 |         |         |                                      |               |
|                                                                                                    |           |                                  |                                   |                      |                 |         |         |                                      |               |
| Demandes<br>Identités                                                                                                 |           |                                  |                                   |                      |                 |         |         |                                      |               |
| 20 Element par pages                                                                                                  |           |                                  |                                   |                      |                 |         |         |                                      |               |
|                                                                                                    |           | Page 1 Sur 1                     | Affichage de 1 à 7 sur 7 éléments |                      |                 |         |         |                                      |               |
|                                                                                                    |           | Type de demande                  | Date de création                  | Date de modification | Organisation    | Filiale | Domaine | Statut                               | Actions       |
|                                                                                                    |           | Demande de validation d'identité | 09/04/2014                        | 09/04/2014           | Mairie de Lille |         |         | Nouvelle                             | <b>PDF</b>    |
|                                                                                                    |           | Demande de Primo-carte           | 09/04/2014                        | 09/04/2014           | Mairie de Lille |         |         | En cours                             |               |
|                                                                                                    |           | Demande de validation d'identité | 10/04/2014                        | 10/04/2014           | Mairie de Lille |         |         | Nouvelle                             | PDF           |
|                                                                                                    |           | Demande de validation d'identité | 10/04/2014                        | 10/04/2014           | Mairie de Lille |         |         | Nouvelle                             | PDF           |
|                                                                                                    |           | Demande de validation d'identité | 11/04/2014                        | 11/04/2014           | Mairie de Lille |         |         | Nouvelle                             | PDF           |
| Nom<br>Frederic VION<br>Floriane GABRIELS<br>Philippe DELAHAYE<br>Claude PARISSE<br>Arnaud DESLANDES<br>Laure ROLLAND |           | Demande de Primo-carte           | 11/04/2014                        | 11/04/2014           | Mairie de Lille |         |         | Demande d'information complémentaire |               |

*Figure 23 - MC - Liste des demandes en cours* 

Cliquer sur l'action « PDF » pour réouverture du formulaire de la demande de validation d'identité correspondante.